# 投稿指南用户说明

2015 年 10 月

目录

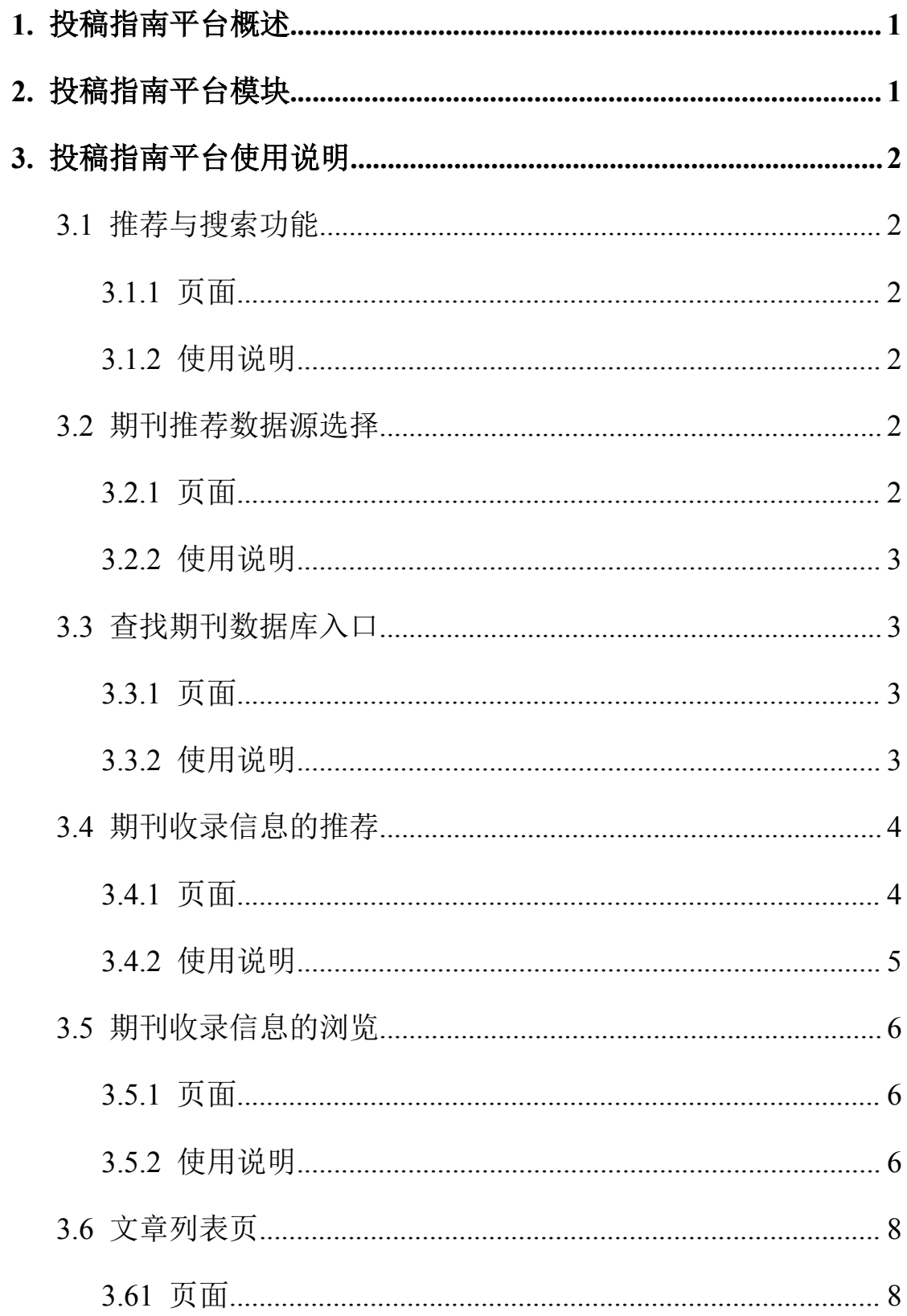

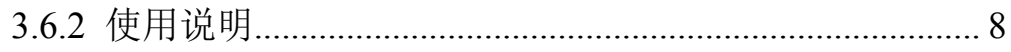

# <span id="page-3-0"></span>**1.** 投稿指南平台概述

投稿指南平台主要对各类发文情况进行分析,为科研用户推荐适 合投稿的期刊。在推荐期刊的同时,为科研用户提供各类期刊的期刊 基本信息、期刊详细信息以及期刊的投稿指南的信息。旨在用户定题、 文章撰写的过程中,通过期刊浏览与检索的方式,为用户提供帮助。

## **2.** 投稿指南平台模块

投稿指南产品主要包括 2 个模块:(1)推荐期刊;(2)查找期刊 。

平台主要功能包括:(1)高影响力论文期刊的推荐(2)国内外 主流核心期刊信息浏览与检索。

具体模块与功能展示如下:

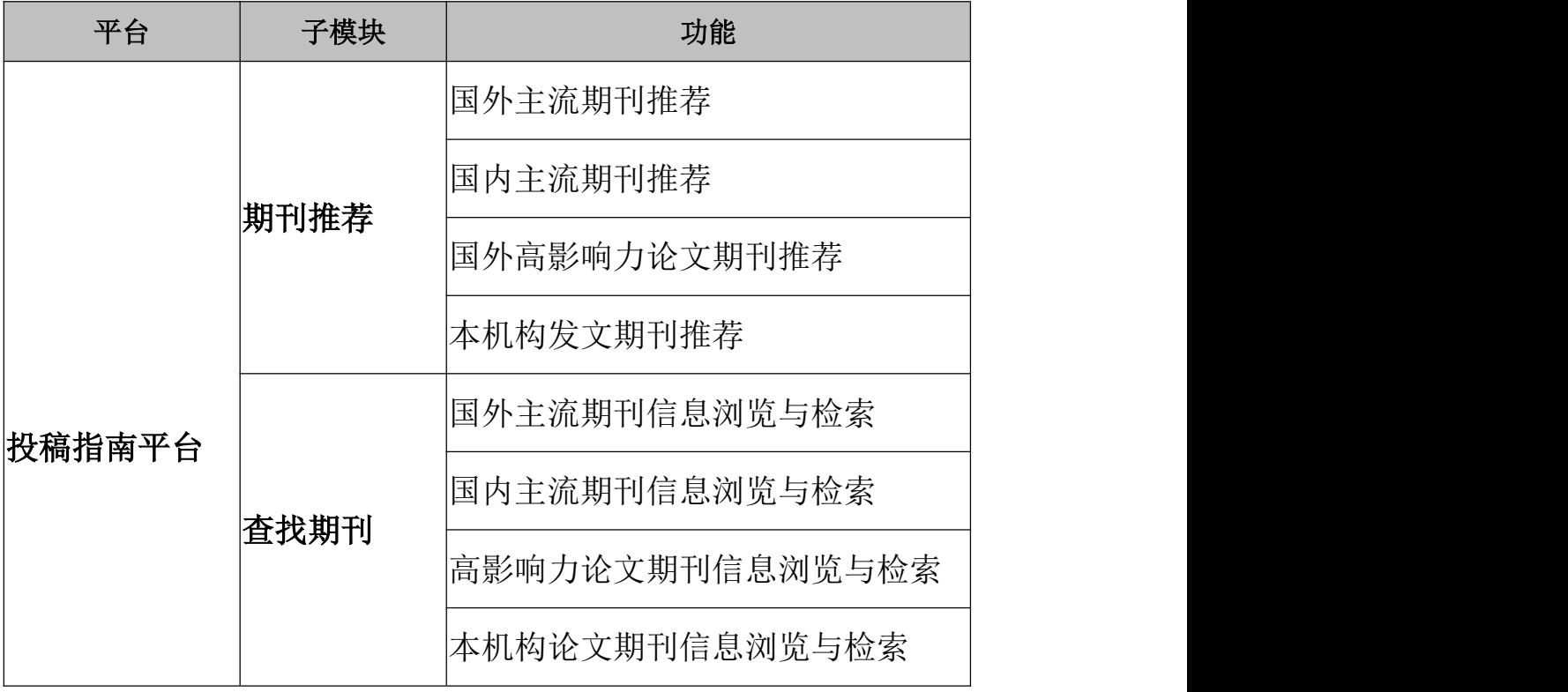

1

# <span id="page-4-0"></span>**3.** 投稿指南平台使用说明

#### **3.1** 推荐与搜索功能

#### **3.1.1** 页面

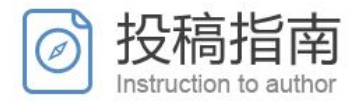

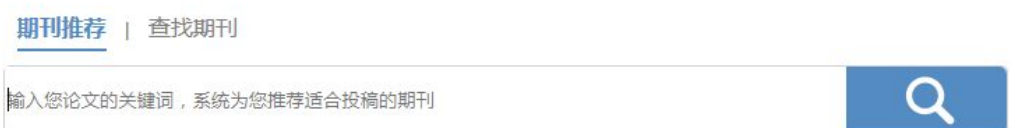

#### **3.1.2** 使用说明

(1)对"期刊推荐""查找期刊"进行搜索切换。

(2)输入关键词,查找关键词相关期刊。

(3)输入期刊名称,查找相关期刊。

#### **3.2** 期刊推荐数据源选择

#### **3.2.1** 页面

#### 南京乐致安信息技术有限公司

<span id="page-5-0"></span>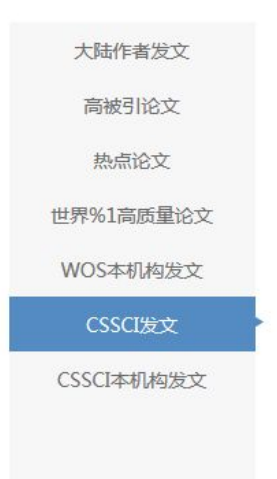

中文社会科学引文索引 (Chinese Social Sciences Citation Index) 是由南京 大学中国社会科学研究评价中心开发研制的引文数据库,用来检索中文人文社会科 学领域的论文收录和被引用情况。

进入>>

#### **3.2.2** 使用说明

(1)展示各类数据库浏览入口。

(2)点击切换数据库入口。

#### **3.3** 查找期刊数据库入口

#### **3.3.1** 页面

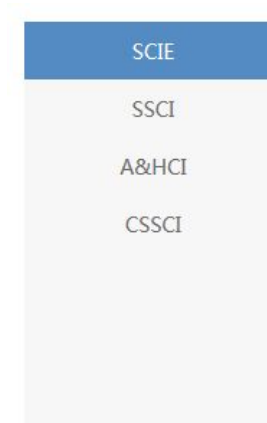

Science Citation Index Expanded™, accessed via Web of Science™ Core Collection, provides researchers, administrators, faculty, and students with quick, powerful access to the bibliographic and citation information they need to find research data, analyze trends, journals and researchers, and share their findings. Overcome information overload and focus on essential data from over 8,500 of the world's leading scientific and technical journals across 150 disciplines.

> JCR学科分类<br>研究领域 22学科分类 进入>>

#### **3.3.2** 使用说明

(1)展示期刊的各类数据库浏览入口与各类学科分类。

<span id="page-6-0"></span>(2)点击切换数据库入口。

### **3.4** 期刊收录信息的推荐

#### **3.4.1** 页面

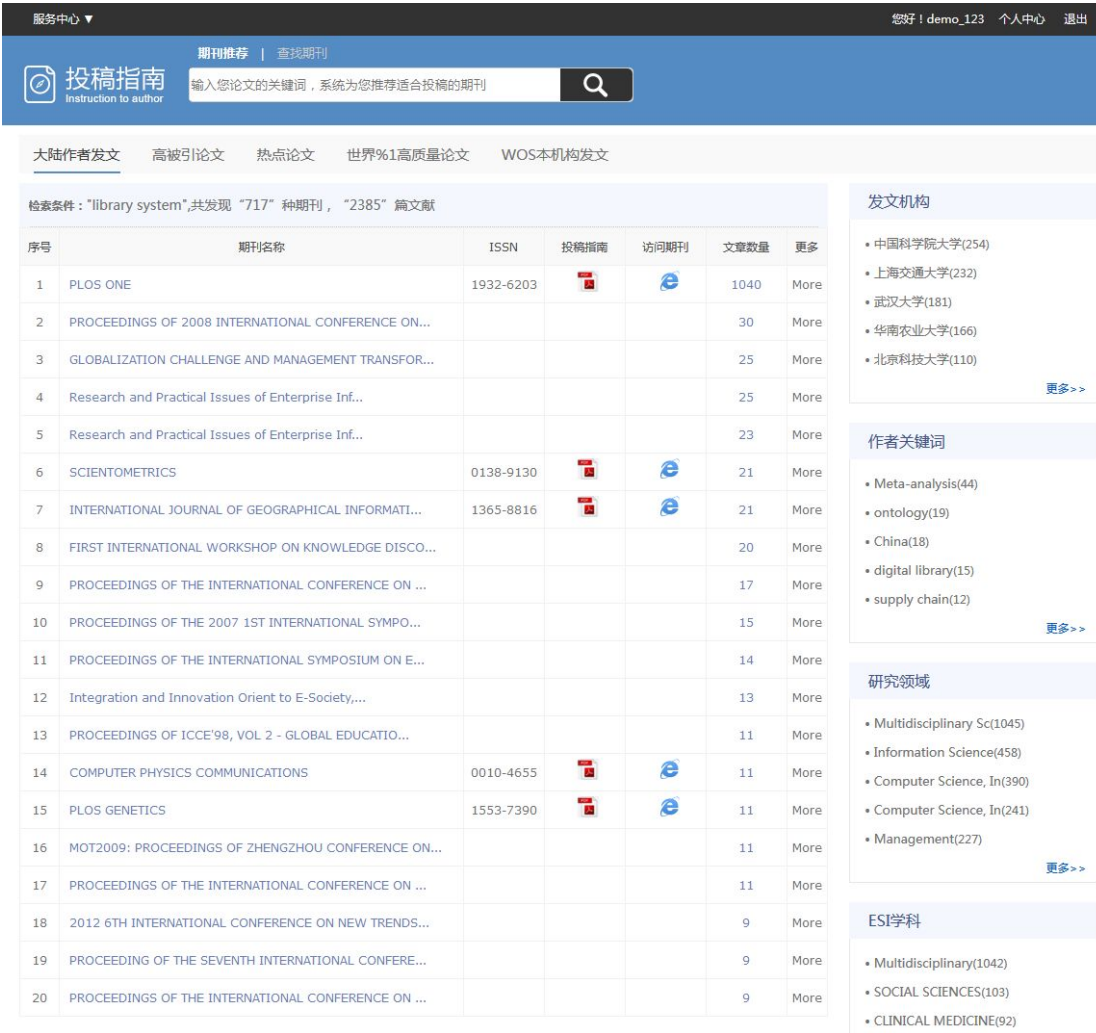

1 2 3 4 5 2 尾页 共36页,717条记录

#### 年代

 $• 2015(3)$ 

· BIOLOGY & BIOCHEMIST(90)

· PLANT & ANIMAL SCIEN(56)

- $\cdot$  2014(490)  $\cdot$  2013(531)
- $\cdot$  2012(369)
- $\cdot$  2011(204)

更多>>

更多>>

#### <span id="page-7-0"></span>**3.4.2** 使用说明

(1)针对国内外主流数据库,通过输入关键词,对所输入关键 词,进行期刊检索推荐。

(2)按不同数据源对期刊数据进行展示。数据源包括:高影响 力论文数据、高质量论文数据、CSSCI 发文数据、本校发文数据。(提 供数据展示的前提是学校已购买相关数据库)

(3)按发文数量从高到低的顺序,展示发文相关期刊列表及期 刊相关信息,包括 ISSN、原始网址、投稿指南、文章数量及更多信 息。在学校购买相关数据库的情况下,提供更多信息展示。

(4)点击期刊名称,进入期刊文章列表。

(5)点击期刊 PDF,下载相关投稿指南。

(6)点击网址图标,查看期刊相关原始网址信息。

(7)点击文章数量,跳转至文章列表页。

(8)在学校购买相关数据库的情况下,点击更多,查看期刊影 响因子与分区。

(9)点击右侧不同聚类方式,按不同方式对期刊数据进行二次 聚类。

(10)通过本校发文入口查看本校期刊列表,展示本校发文排 名。

#### <span id="page-8-0"></span>**3.5** 期刊收录信息的浏览

#### **3.5.1** 页面

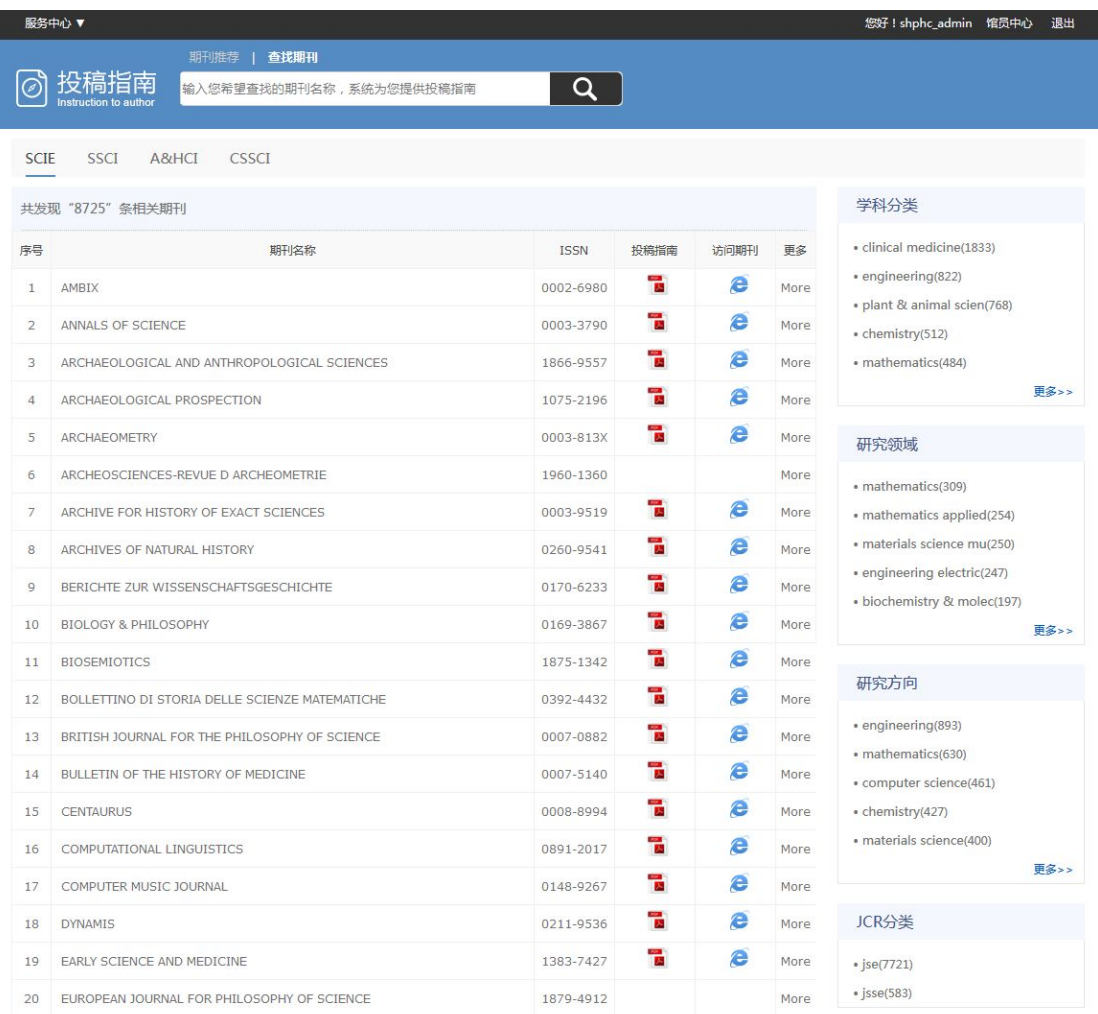

### **3.5.2** 使用说明

(1)展示国内外主流的核心期刊收录信息,可对相关信息进行 浏览。

(2)按不同数据源对期刊数据进行列表展示。数据源包括: SCI\SSCI\A&HCI\CSSCI。(提供数据展示的前提是学校已购买相关数 据库)

(3)针对各数据库,按不同分类,点击查看相关期刊数据列表。

(4)针对不同数据库,对期刊数据进行检索。

(5)展示发文相关期刊列表及期刊相关信息,包括 ISSN、原始 网址、投稿指南及更多信息。在学校购买相关数据库的情况下,提供 更多信息展示。

(6)点击期刊 PDF,下载相关投稿指南。

(7)点击网址图标,查看期刊相关原始网址信息。

(8)在学校购买相关数据库的情况下,点击更多,查看期刊影 响因子与分区。

(9)点击右侧不同聚类方式,按不同方式对期刊数据进行二次 聚类。

#### <span id="page-10-0"></span>**3.6** 文章列表页

#### **3.61** 页面

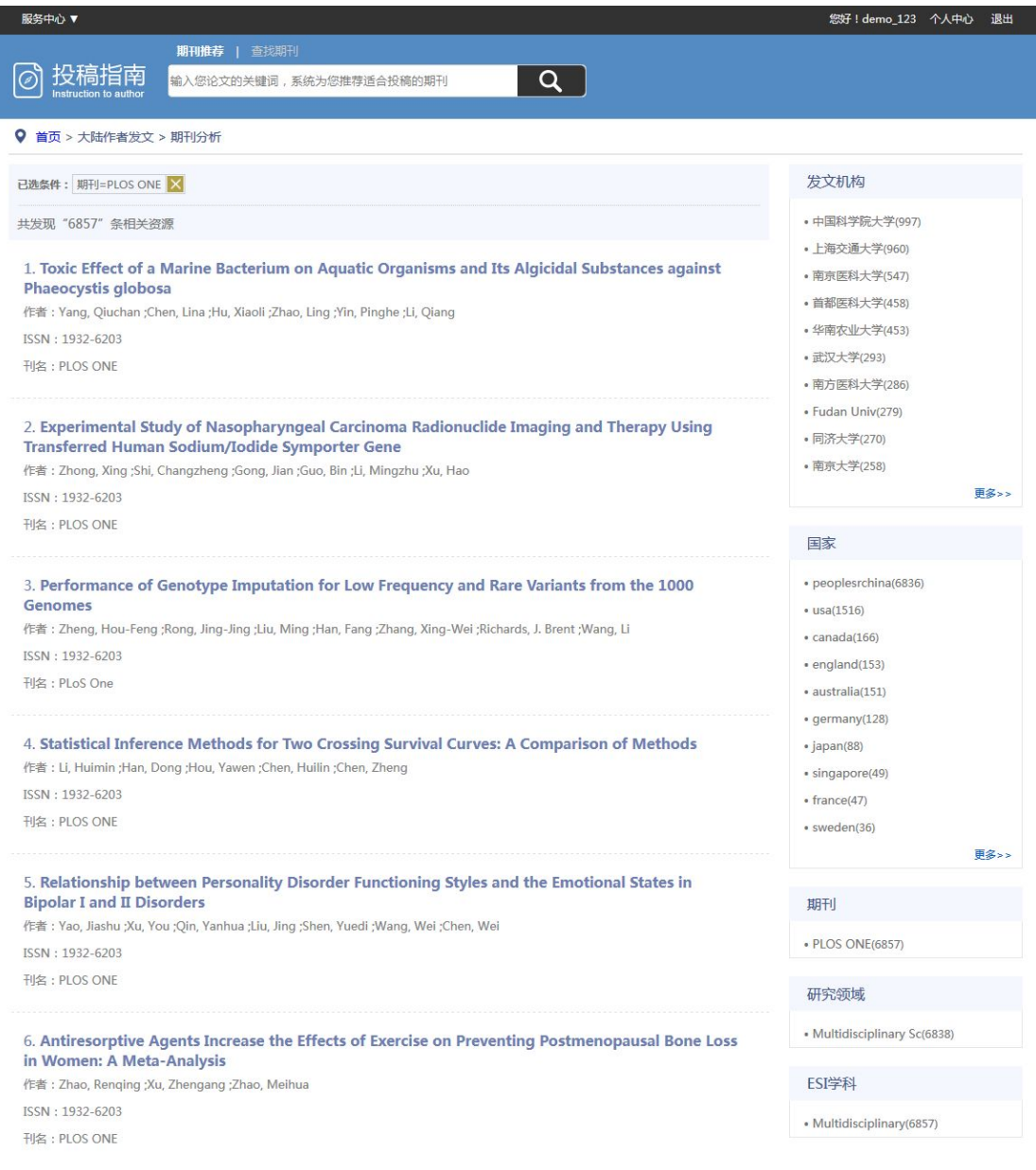

### **3.6.2** 使用说明

(1)从文章数量链接或期刊名称链接,点击跳转至文章列表页 面,展示该期刊所有相关文章列表。

(2)点击右侧不同聚类方式,按不同方式对文章数据进行二次 聚类。

(3)点击文章标题,跳转至文章详细页面。